## **Trustee Notices**

This module will demonstrate the steps to file a notice event in the **Trustee/US Trustee** category. This example demonstrates a *Notice of Assets.* The same steps would be followed for other types of notices. As a Trustee, many of the commonly docketed notices will be found in the Trustee/US Trustee category.

## **Notice of Assets**

- **STEP 1** Click the Bankruptcy hypertext link from the CM/ECF main menu. **Note**: If the notice is in an adversary proceeding, choose the Adversary hypertext link.
- **STEP 2** The **Bankruptcy Events** screen displays.
	- Click Trustee/US Trustee hypertext link.
- **STEP 3** The **Case Number** screen displays.
	- Enter the complete case number (office code-yy-bk-nnnnn).
	- Click **[Next]** to continue.
- **STEP 4** The **Trustee Action** screen displays. **(See Figure 1)**

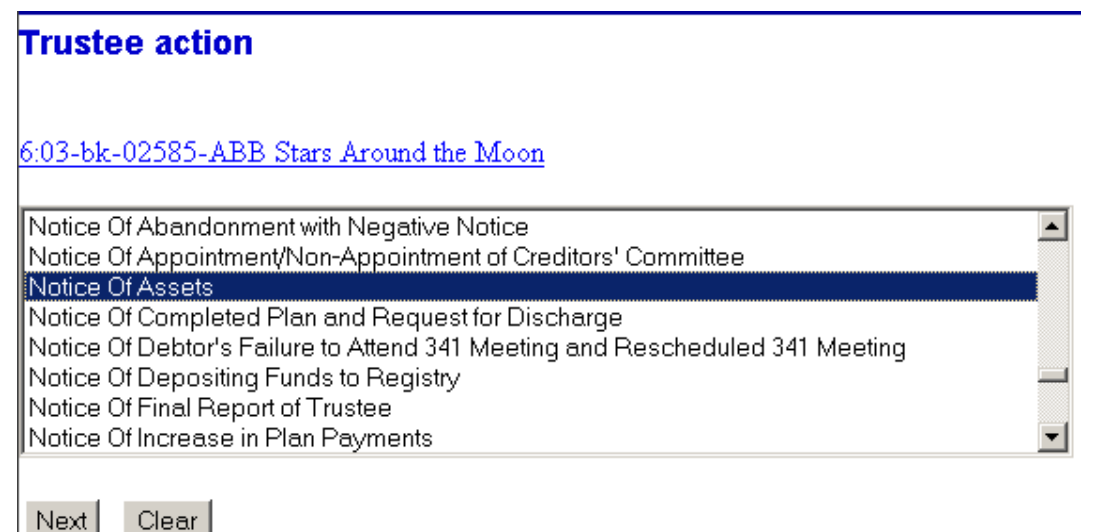

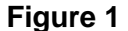

**Middle District of Florida May**

- Verify the case name and case number that is displayed.
- If the case name and number are incorrect, press the browser **[Back]** button to re-enter the case number.
- If the system prompts that you have entered an invalid case number, click the browser **[Back]** button to try again.
- Click the down arrow  $-$  to reveal the list of notices or press the "n" for notices. Highlight *Notice of Assets* **Note**: You may continue to press the "n" until the notice you are filing is highlighted.
- Click **[Next]** to continue.
- **STEP 5** The **Select the Party** screen displays.
	- Click the down arrow to scroll the **Select the Party** box to locate the party filer (in this example, the trustee).
	- Click to highlight and select the trustee.
	- Click **[Next]** to continue
- **STEP 6** The PDF Document Selection screen displays.
	- Click **[Browse]**, then navigate to the directory where the appropriate PDF file is located. To verify you have selected the correct document right click on the highlighted filename and select **Open** to view the image in Adobe Acrobat. Once verified, double-click the PDF file or click **Open** to select it and associate it with the docket entry.
	- The **Attachments to Document** option defaults to **No.** If you have attachments to this document, click the **Yes** radio button to indicate there are attachments. (Refer to module: *Attachments to Documents* for more information*)*
	- Click **[Next]** to continue.
- **STEP 7** The **Final Docket Text** screen displays.
- A supplemental text box window is available to add more detail to the docket text.
- Click **[Next]** to continue.
- **STEP 8** The **Final Approval** screen displays.
	- Verify the Final Docket Text. Read the Attention!! message.
	- If the Final Docket Text is correct,
	- Click **[Next]** to continue and officially submit document.
	- If the final docket text is incorrect:
	- Click the browser **[Back]** button to find the error(s) and proceed with the event.
	- To abort or restart the transaction, return to **Step 1** and begin again.
- **STEP 9** The **Notice of Electronic Filing** screen displays.
	- Scroll down to see participants who have and have not registered for electronic noticing on this case.
	- Clicking on the case number hypertext link on the **Notice of Electronic Filing** will present the *Docket Report* for this case.
	- Clicking on the document number hypertext link will present the *PDF Image* of the document just filed.
	- To print a copy of this notice click the browser **[Print]** icon.
	- To save a copy of this notice, click **[File]** on the browser menu bar and select **Save Frame As**.
	- You may also save the notice through the browser **File/Save** option.

J,